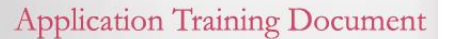

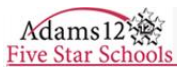

## **Infinite Campus Portal User Guide**

Welcome to the Adams 12 Five Star Schools Parent/Student Portal. With this connection to the district, parents/guardians will be able to monitor their student's educational progress. The portal will provide access to current information on attendance, schedule, and grades. This guide was developed to assist with creating a parent log-in and to show the basic navigation of the site.

# **Accessing the Portal**

- 1. Open an internet browser and enter the Adams 12 Five Star Schools webpage www.adams12.org.
- 2. Scroll down the page and locate the 'Infinite Campus Student/Parent Portal' icon on the right.
- 3. Click on the icon and the Campus Portal Log In screen will appear.

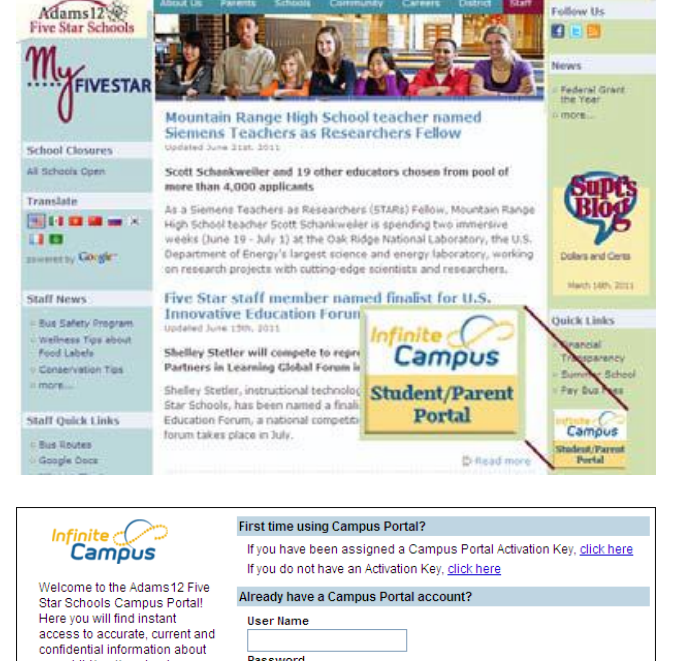

## **Portal Languages**

Portal users have the ability to display the Portal framework in one of the following languages:

- English
- Spanish
- Simplified Chinese
- Traditional Chinese

Users can select which option best fits their needs. Selecting the language will redisplay the chosen screen and all other screens in that language. Only general Portal information can be translated, not student-specific data.

# **Creating Your User Account**

For first-time portal access, a user name and password must be created.

- 1. Click the Register Here link under *First time using Campus Portal?*
- 2. The Parent Registration screen will display. **All fields are required on this form to correctly match you to your student.**

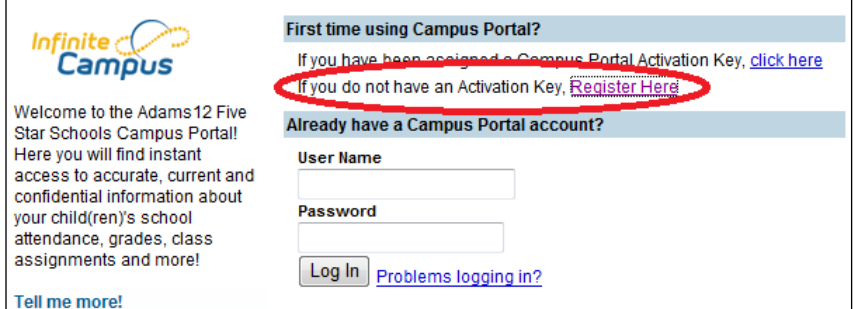

Password

**District Notices** 

 $\bullet$  [2011-01-28]

Log In Problems logging in?

your child(ren)'s school attendance, grades, class assignments and more!

Tell me more!

en <mark>in English</mark><br>es <mark>En Español</mark>

田中文简体 国中文繁體

- 3. Your child's Student Number is printed on their ID card, or you can contact their school to obtain that number.
- 4. When entering the address, enter just the numeric house number (but not the street name), then click Lookup. A list of street addresses will display, then select your street address from the list.

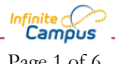

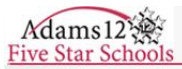

- 5. Enter the captcha text at the bottom of the screen.
- 6. When this form is completely filled out, click Register.

7. A confirmation email is immediately sent to the address entered on the Parent Registration form. Click the link or copy and paste the link into your internet browser.

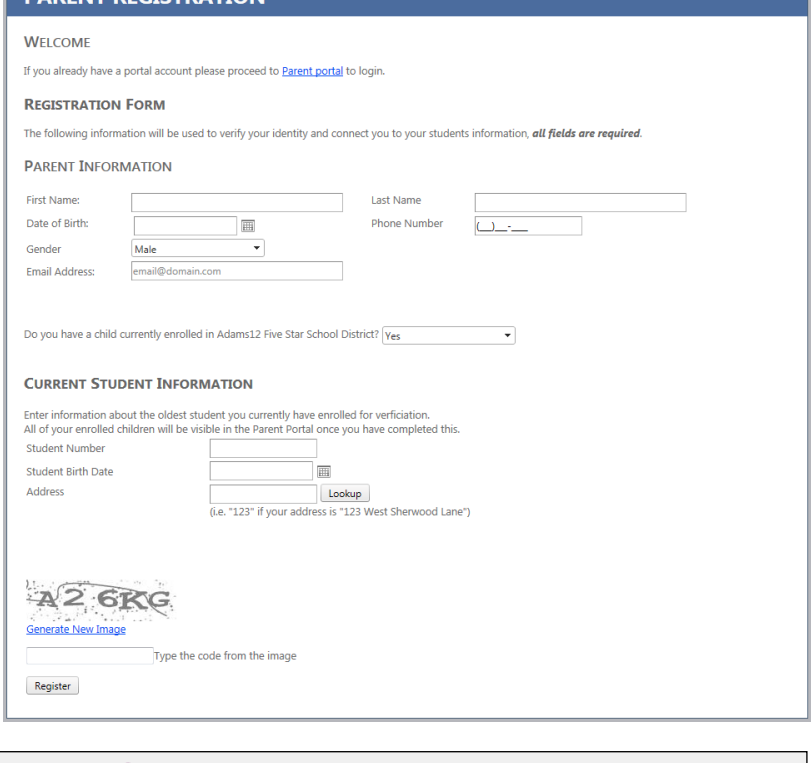

**DAPENT PECISTRATION** 

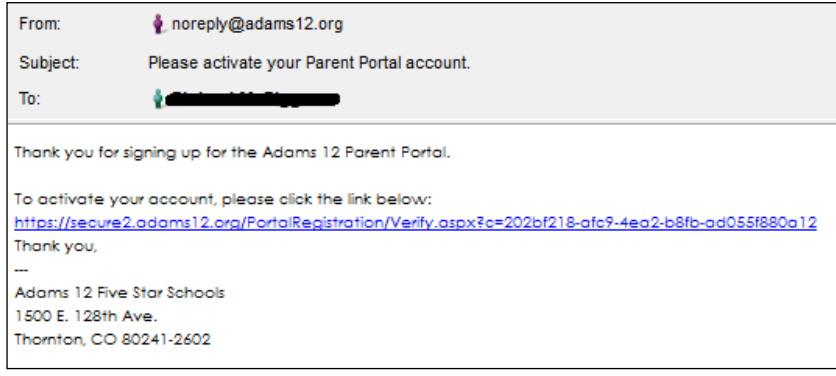

By requesting access to the Adams 12 Five Star Schools Infinite Campus Portal website, I agree to the terms and conditions set forth in the Web Access Agreement<br>for Viewing Student Information via the Adams 12 Five Star Sc and all liability arising out of my use of the website. I understand the District is providing this service on an "as-is" basis and makes no warranty or representation

### **Creating a Password**

Passwords must be a minimum of eight characters and contain at least one letter, one number and one symbol  $(\#$ ,  $\$, \$ ,  $\%$ , etc.)

- 1. Your User Name is your email address.
- 2. Enter a Password.
- 3. Verify the Password.
- 4. Click Create Account.
- 5. A window will appear if the account was created successfully. Click the 'Parent Portal' link and enter the user name and password created.

# **PARENT REGISTRATION**

Help

**Account Created Successfully** 

Your username is rieland.m.rigg@adams12.org

Visit the Parent Portal to login.

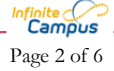

**PARENT REGISTRATION** Thank you for verifying your email address.

rieland.m.rigg@adams12.org

of any kind.

Username:

Password: Confirm Password Create User Account

Please choose a password below

Adams12

Five Star Schoo

# **Navigating the Campus Portal**

Once logged in, an index of accessible information for the household as a whole is listed in the navigation pane located on the left hand side of the screen. Sign Out and Home buttons appear in the top right corner of the screen, with the Name of the individual logged into the

Portal appearing next to these buttons. Clicking the Home button will take the user back to the homepage seen upon signing in. This page contains the Family and User Account sections of the navigation pane. When a user first log's in the Message tab located in the Family section is selected.

# **Portal Information on Multiple Students**

contact the school to have the account reactivated.

Use the Switch Student drop down in the top left of the screen to view all of the students a user has rights to view, select a student to view Portal information for that student only. Only students with an enrollment in the current year or an enrollment next year will display in the list.

Students can be enrolled in multiple calendars or schools. When this is the case, another dropdown menu will indicate which enrollment information is currently being viewed and will allow the user to view the information from other enrollments in the current

year. (In Adams 12, students with classes at Bollman Technical Education Center will have this). If your student has transferred from one Adams12 school to another during the school year, both enrollments will display in this dropdown list, allowing you to view grades and attendance from the previous school.

# **Student Section Navigation**

The tabs in the Family section apply to all students to which that parent has rights. For example, when accessing the Calendar tab from the Family section, a calendar will display assignments, day events and attendance for all of the students. But when accessing the Calendar tab from the student section, only information specific to that student will display.

### First time using Campus Portal?

If you have been assigned a Campus Portal Activation Key, click here If you do not have an Activation Key, click here

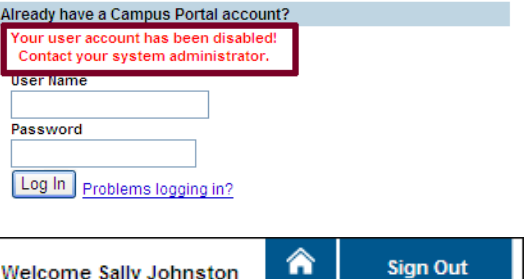

Camous

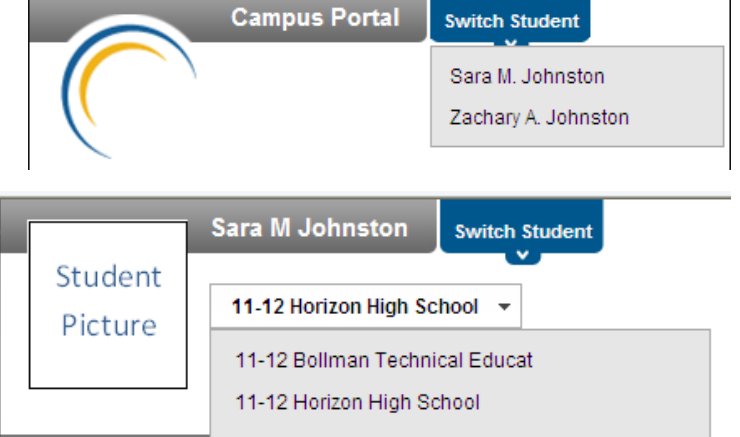

![](_page_2_Picture_163.jpeg)

![](_page_3_Picture_0.jpeg)

- Student Calendar View information for one student.
	- $\circ$  Clicking on the Assignment icon ( $\overline{A}^*$ ) takes the user to another screen which provides details of the student's assignment. Clicking the browser back button will return the user to the calendar.
	- o Clicking on the Attendance icon  $(\mathbb{A})$ will display an additional screen over the Calendar which provides details of the attendance event.
- A+ Assignment(s) Due  $\frac{1}{2}$  Attendance Event(s) Tuesday | Wednesday | Thursday  $\overline{1}$  $\overline{2}$  $\overline{\mathbf{z}}$  $\overline{31}$  $\overline{30}$

o December 2011 o

### **Course Schedule**

- Schedule. View class schedule.
	- o Clicking on the course name takes the user to the student's grades and assignment detail.
	- o Clicking on the instructor's name will allow the user to send an email through Outlook.

![](_page_3_Picture_207.jpeg)

- Attendance Parents can monitor attendance using a variety of summary options. The attendance information displayed on the portal occurs in real time.
	- o On the calendar, green indicates an excused tardy or absence, red indicates unexcused, yellow is unknown (their attendance event has not yet been assigned to excused or unexcused) and gray is exempt.
	- o The bottom half shows an attendance summary by Course, Period, Day or Term.

![](_page_3_Picture_208.jpeg)

Dates that are highlighted can be clicked to view daily period details. Excused Unexcused Exempt Unknown

Course Period Day Term

### Attendance Summary by Course

**Attendance** null

![](_page_3_Picture_209.jpeg)

![](_page_4_Picture_0.jpeg)

• Health. View vaccinations and compliance status.

### Health

#### Immunizations

\* Vaccines with no Compliance Status are not mandatory or they contribute to the Compliance Status of another vaccine

![](_page_4_Picture_92.jpeg)

• Fees. View a record of assessed and paid fees, along with a current balance.

#### **Fee Statement** null

Amount Due: \$0.00

![](_page_4_Picture_93.jpeg)

• Reports. View and print schedules, missing assignments, progress reports, grades report and transcripts (currently high school only).

# **Reports**

null

 $\Box$  Student Schedule Missing Assignments  $\Box$  Midterm Report  $\Box$  Progress Report  $\Box$  Report Card Report Card Q1

![](_page_4_Picture_15.jpeg)

![](_page_5_Picture_0.jpeg)

![](_page_5_Picture_1.jpeg)

## **Family Section Navigation**

The tabs in the Family section apply to all students.

- Messages. Displays messages from the District, all schools attended by any of the students, or your students' teachers.
- Family Members. Displays the family's relationships. The Relationships column indicates how you are related to the person in the Name column. When you see your student's name with "Father" or "Mother" beside it, that's because you are that person's father or mother.
- Change Password. Enter your current password, then the new password to change it.
- Contact Preferences. Allows you to change your email address, and modify which types of communications to receive at that email address. (Note: Changing the email address here will not change the username to log into the portal.)
- Choice Application. This link initiates the process for submitting choice applications to attend a school outside of your boundary area.

The remaining entries are links to the respective websites for the district and the individual schools.

![](_page_5_Picture_98.jpeg)

![](_page_5_Picture_11.jpeg)